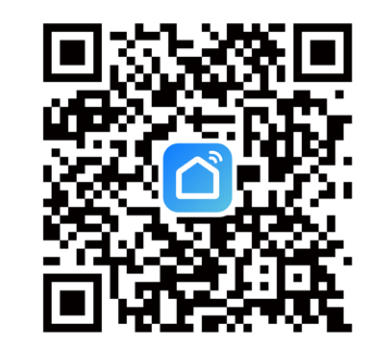

# **SMART KONTROLER TUYA WIFI**

STEROWNIK RADIOWY DO PRZESŁON OKIENNYCH. UMOŻLIWIA STEROWANIE ZA POMOCĄ URZĄDZEŃ MOBILNYCH DZIĘKI ŁĄCZNOŚCI Z SIECIĄ WiFi

1. POBIERAMY APLIKACJĘ **"SMART LIFE"** ZE SKLEPU PLAY/APP STORE 2. TWORZYMY NOWE KONTO W APLIKACJI 3. PODŁĄCZAMY KABEL MICRO USB DO ZASILANIA (DC 5V/1A) **MRUGAJĄCA NA NIEBIESKO DIODA LED SYGNALIZUJE GOTOWOŚĆ DO PAROWANIA** 4. W SMART LIFF" WYRIFRAMY +" LUB DODA LURZADZENIE"

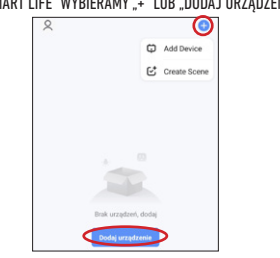

## **PIERWSZE URUCHOMIENIE AC520-02 POŁĄCZENIE Z AC520-02 KONFIGURACJA AC520-02 ŁĄCZENIE Z SILNIKIEM OBSŁUGA SILNIKA**

5. URZĄDZENIE POWINNO ZOSTAĆ AUTOMATYCZNIE WYKRYTE I WYŚWIETLIĆ SIĘ NA PIERWSZYM MIEJSCU URZĄDZEŃ 6. KLIKAMY **..ADD"** (JEŻELI URZĄDZENIE NIE ZOSTAŁO WYKRYTE AUTOMATYCZNIE WYSZUKUJEMY Z LISTY "SMART IR")

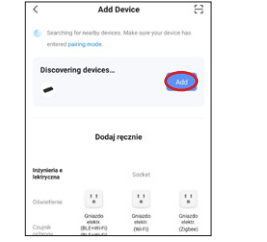

7. ŁĄCZYMY URZĄDZENIE Z NASZĄ SIECIĄ WIFI 8. CZEKAMY AŻ PROCES PAROWANIA ZOSTANIE ZAKOŃCZONY CO ZOSTANIE POTWIERDZONE SYMBOLEM

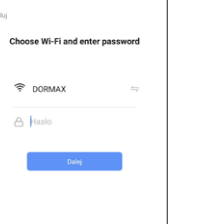

9. Z LISTY POŁĄCZONYCH URZĄDZEŃ WYBIERAMY POŁĄCZONY PRZED CHWILĄ KOTROLER. 10. KLIKAMY ZIELONY PRZYCISK **"ADD"** I WYBIERAMY RODZAJ PRZESŁONY 11. WPROWADZAMY SILNIK W **TRYB PAROWANIA**  (3 SEKUNDY TRZYMAJĄC PRZYCISK PROGRAMOWANIA) 12. W CIĄGU 5 SEKUND KLIKAMY "MATCH RIGHT AWAY"

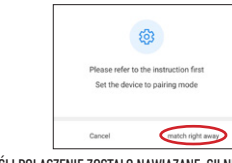

13. JEŚLI POŁĄCZENIE ZOSTAŁO NAWIĄZANE. SILNIK POWINIEN ODPOWIEDZIEĆ MRUGNIĘCIEM NA NIEBIESKO LUB PORUSZENIEM SIĘ.

14. JEŚLI SILNIK ZAREAGOWAŁ KLIKAMY "RESPONDING, SAVE THE REMOTE CONTROL" 15. **GOTOWE**

STEROWANIE ODBYWA SIĘ ZA POMOCĄ ODPOWIEDNICH PRZYCISKÓW KIERUNKOWYCH W APLIKACJI.

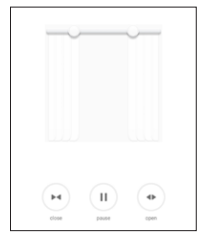

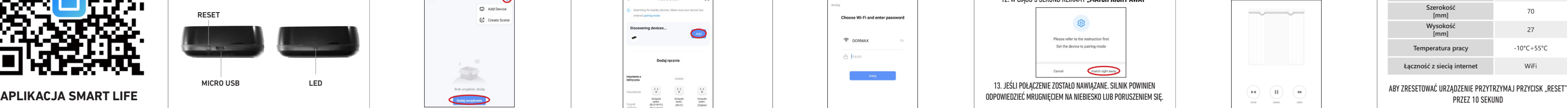

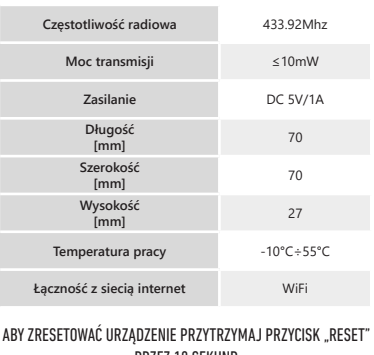

1. DOWNLOAD THE **"SMART LIFE"** APP FROM THE PLAY STORE/APP STORE 2. CREATE A NEW ACCOUNT IN THE APP 3. CONNECT THE MICRO USB CABLE TO POWER (DC 5V / 1A) **BLUE BLINKING LED INDICATES DEVICE IS READY FOR PAIRING** 4. IN ..SMART LIFE" SELECT ..+" OR ..ADD DEVICE" CO Add Device C<sup>+</sup> Create Scene

## **FIRST STEPS AC520-02 CONNECTION WITH AC520-02 AC520-02 CONFIGURATION CONNECTING TO THE MOTOR MOTOR CONTROL**

5. THE DEVICE SHOULD BE AUTOMATICALLY DETECTED AND DISPLAY ON THE FIRST PLACE OF DEVICES 6. CLICK **"ADD"** (IF THE DEVICE WAS NOT DETECTED AUTOMATICALLY WE SEARCH FROM THE ..SMART IR" LIST)

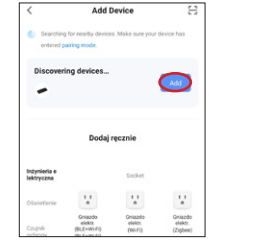

7. CONNECT THE DEVICE TO WIFI NETWORK 8. WAIT UNTIL THE PAIRING PROCESS WILL BE COMPLETED WHAT WILL BE CONFIRMED BY THE  $\boxed{\odot}$  SYMBOL

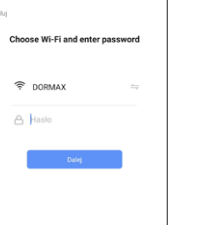

9. CHOOSE FROM THE LIST OF CONNECTED DEVICES CONNECTED A AC520-02 CONTROLLER. 10. CLICK THE GREEN **"ADD"** BUTTON AND CHOOSE THE TYPE OF THE BLIND 11. PUT THE MOTOR INTO THE **PAIRING MODE** (3 SECONDS HOLDING THE MOTOR PROGRAMMING BUTTON) 12. WITHIN 5 SECONDS, CLICK **"MATCH RIGHT AWAY**"

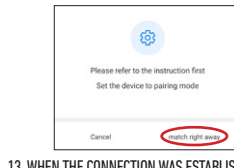

13. WHEN THE CONNECTION WAS ESTABLISHED. THE MOTOR SHOULD RESPOND WITH A BLINK OF BLUE OR MOVE.

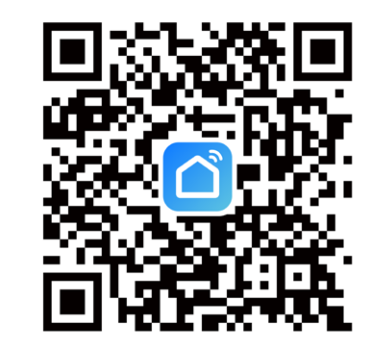

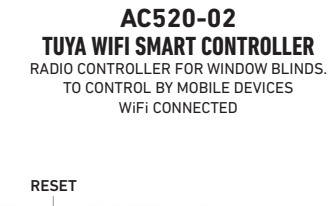

14. IF THE MOTOR RESPONDED, CLICK "RESPONDING, SAVE THE REMOTE CONTROL" 15. **READY** CONTROL BY THE APPROPRIATE DIRECTION BUTTONS IN THE APP.

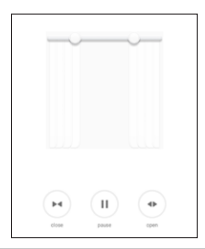

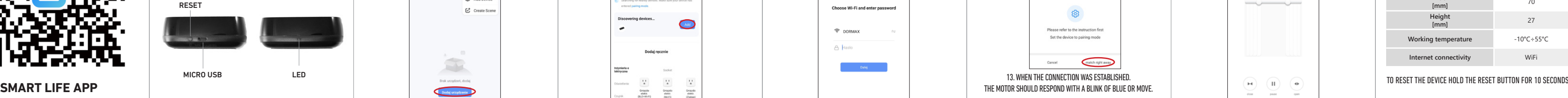

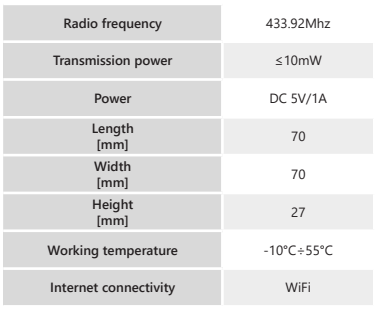